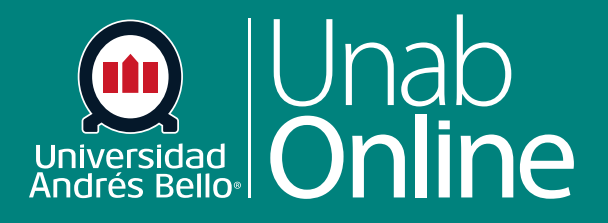

# **Administrar rúbrica en un curso**

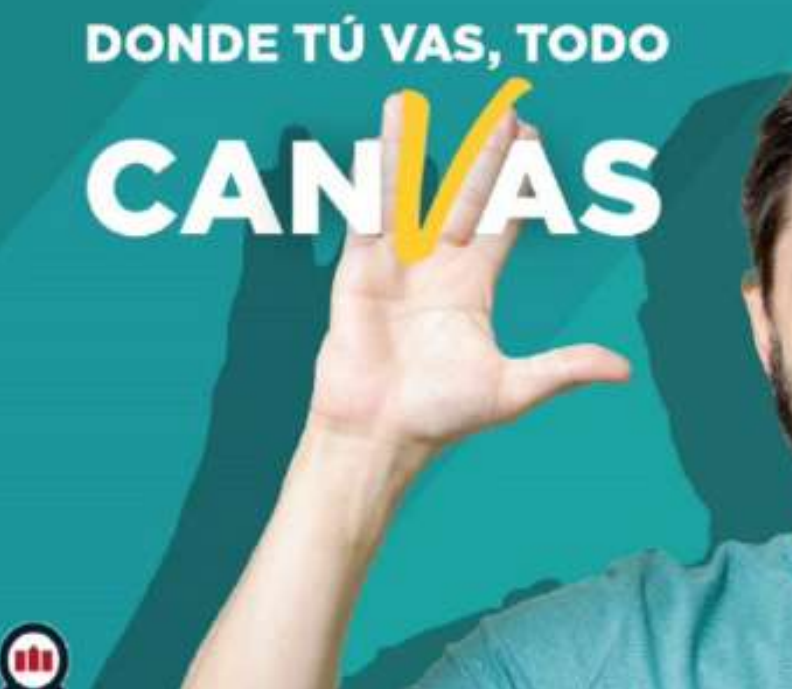

LA MEJOR PLATAFORMA VIRTUAL

## **¿Cómo administro las rúbricas en**  un curso?

Las rúbricas son matrices de puntajes asociados a niveles de calidad de desempeños y permiten evaluar una serie de tareas y actividades, desde un ensayo hasta una actividad práctica o tarea de desempeño. Las rúbricas pueden evaluar aspectos conceptuales, procedimentales y actitudinales de una misma tarea, o solo uno o dos de estos, dependiendo del tipo y característica de la tarea.

Como docente, puede crear, editar y eliminar rúbricas en su curso. Las rúbricas pueden agregarse a las tareas, los exámenes y los foros con calificación.

#### *Notas:*

*1. Las rúbricas no pueden editarse una vez que se han agregado a más de una tarea.*

*2. Cuando elimine una rúbrica, Canvas eliminará la rúbrica de todas las tareas asociadas en el curso y eliminará cualquier puntaje y evaluación existente otorgados utilizando la rúbrica.*

#### Tabla de contenido

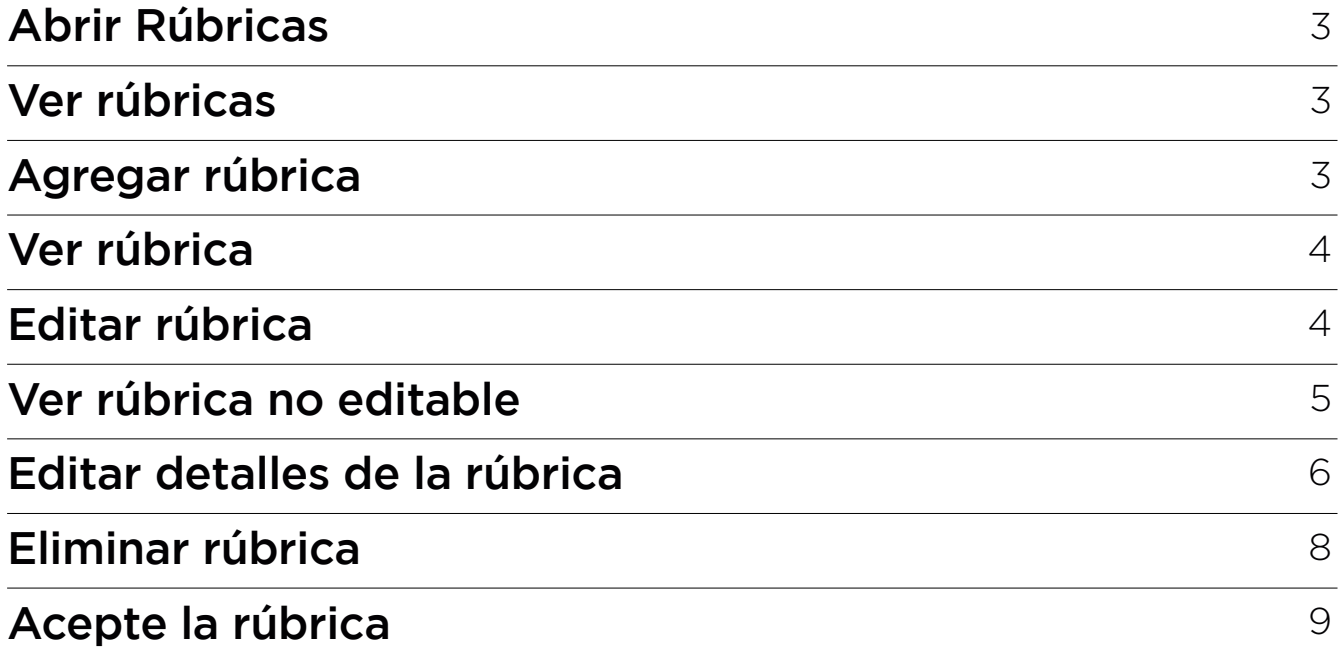

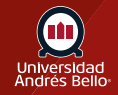

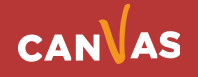

### <span id="page-2-0"></span>**Abrir Rúbricas**

En la Navegación del curso, haga clic en el enlace **Rúbricas.**

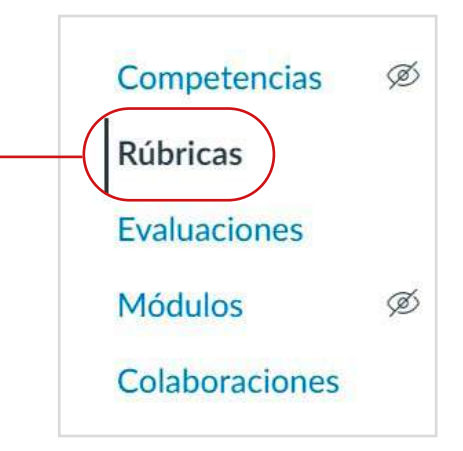

#### **Ver rúbricas**

En la página Administrar rúbricas, puede ver todas las rúbricas existentes en el curso.

#### Rúbrica ensayo

2 criterios 21 puntos posibles

#### **Agregar rúbrica**

Para agregar una rúbrica, haga clic en el botón **Agregar rúbrica.**

 $+$  Agregar rúbrica

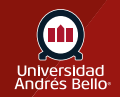

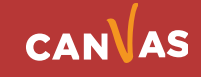

#### <span id="page-3-0"></span>**Ver rúbrica**

Para ver una rúbrica individual, haga clic en el nombre de la rúbrica.

Rúbrica ensayo 2 criterios 21 puntos posibles

#### **Editar rúbrica**

Para editar la rúbrica, haga clic en el botón **Editar rúbrica.**

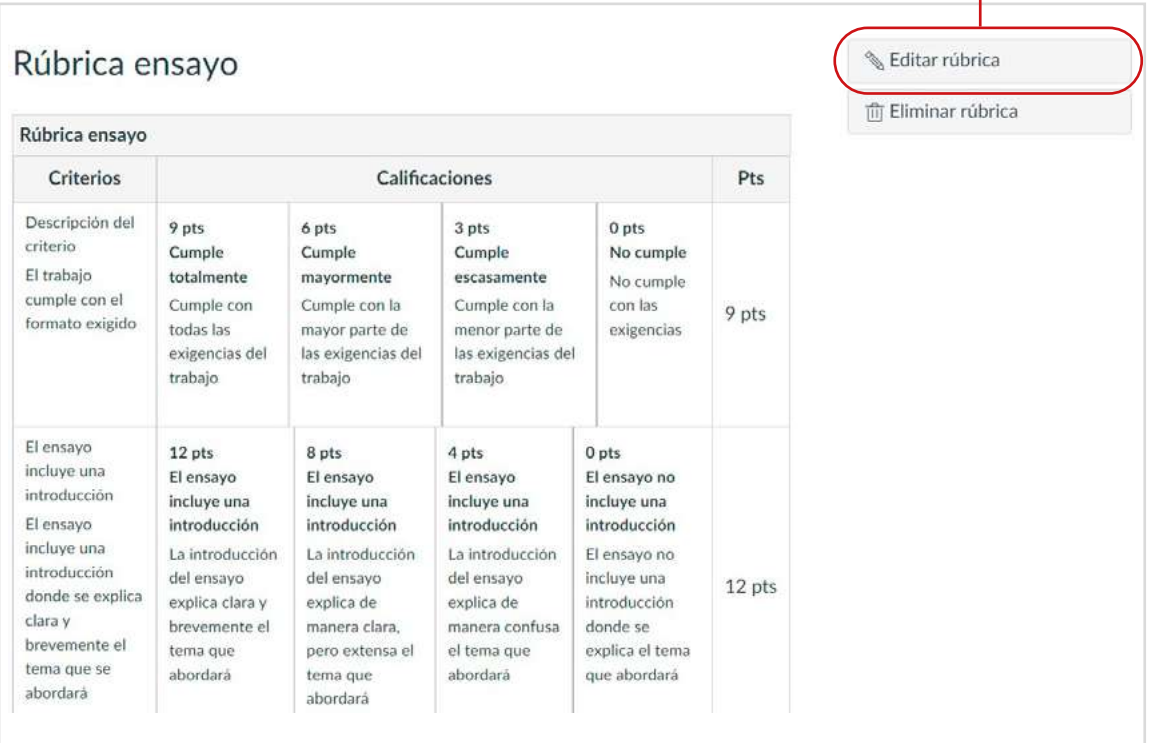

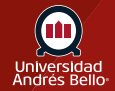

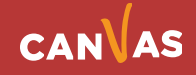

#### <span id="page-4-0"></span>**Ver rúbrica no editable**

Si una rúbrica se ha usado en más de una tarea, el botón **Editar rúbrica** no estará disponible.

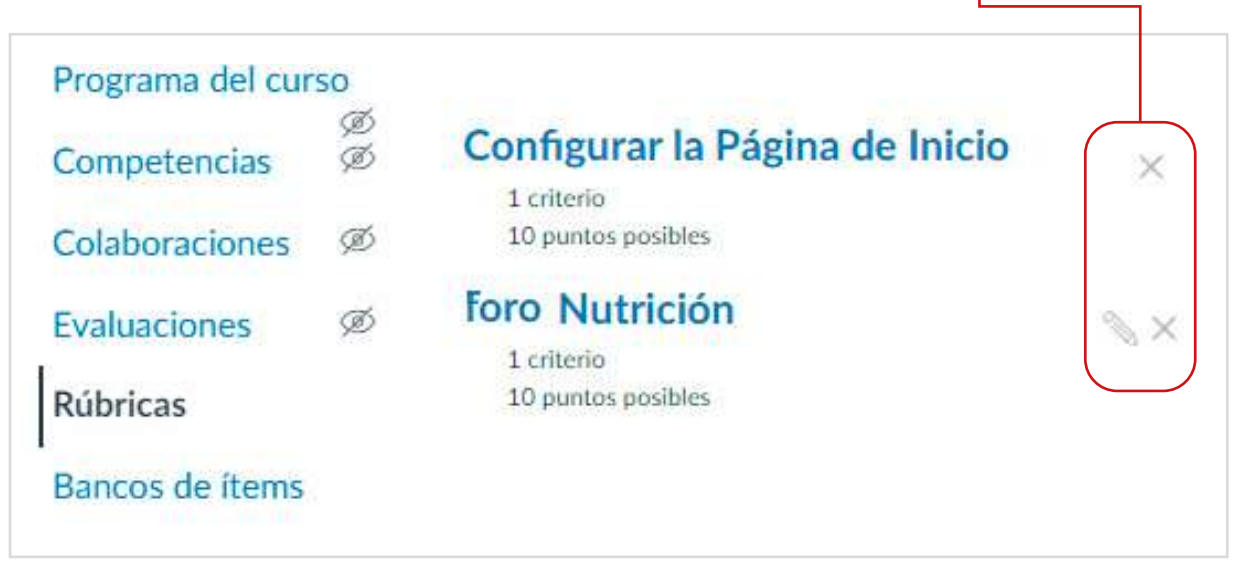

Sin embargo, puede crear una copia de una rúbrica y realizar cambios cuando **agrega una rúbrica a una tarea**.

**Importante:** Recuerde que, al igual que cualquier instrumento de evaluación, las rúbricas deben ser coherentes con los aprendizajes y la tarea que debe evaluar, por lo que su reutiliza una, debe revisar si se ajusta a los nuevos desempeños evaluados o requiere cambios, de manera que esté alineada con los requerimientos de la nueva tarea o actividad a evaluar.

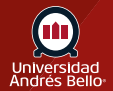

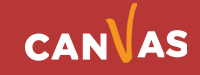

#### <span id="page-5-0"></span>**Editar detalles de la rúbrica**

Para cambiar el nombre de una rúbrica, escriba en el campo **Título (1)**. Para editar una descripción de criterio de rúbrica o una descripción larga, haga clic en el icono **Editar** criterio **(2)**. También puede editar la valoración del criterio **(3)**, agregar valoraciones **(4)** y editar puntos **(5)**.

Recuerde que su rúbrica debe tener tantos criterios como aspectos o elementos requiera evaluar de la tarea o actividad que va a ser calificada con ella. No hay una cantidad establecida de criterios que deba tener una rúbrica, pero debe asegurarse que sus criterios incluyan todo lo que usted busca evaluar, acorde a los aprendizajes esperados señalados y a las instrucciones de la tarea o actividad evaluada. Los criterios pueden incluir aspectos de fondo o contenido -como dominio de los contenidos y habilidades requeridas, respuesta a las preguntas planteadas, por ejemplo- así como aspectos formales o de formato, como entrega en el plazo, correcta ortografía y redacción, entre otros.

Los criterios de rúbricas pueden incluir un rango de puntos o un valor individual de puntos. Se recomienda utilizar solo valores en puntaje individual en los niveles de logro (calificaciones) de la rúbrica, ya que el uso de rangos de puntaje desvirtúa el uso de estas.

Para eliminar un criterio de la rúbrica, haga clic en el icono **Eliminar** criterio **(6)**. También puede agregar un nuevo criterio **(7)** y resultados **(8)**. Para guardar sus ediciones, haga clic en el botón **Actualizar rúbrica (9)**. Para eliminar los criterios de resultados asociados de una rúbrica, haga clic en el icono **Eliminar (10)**. Los criterios de resultados solo se pueden editar desde la página Resultados.

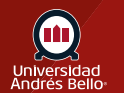

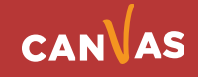

#### Rúbrica para tarea 1.1

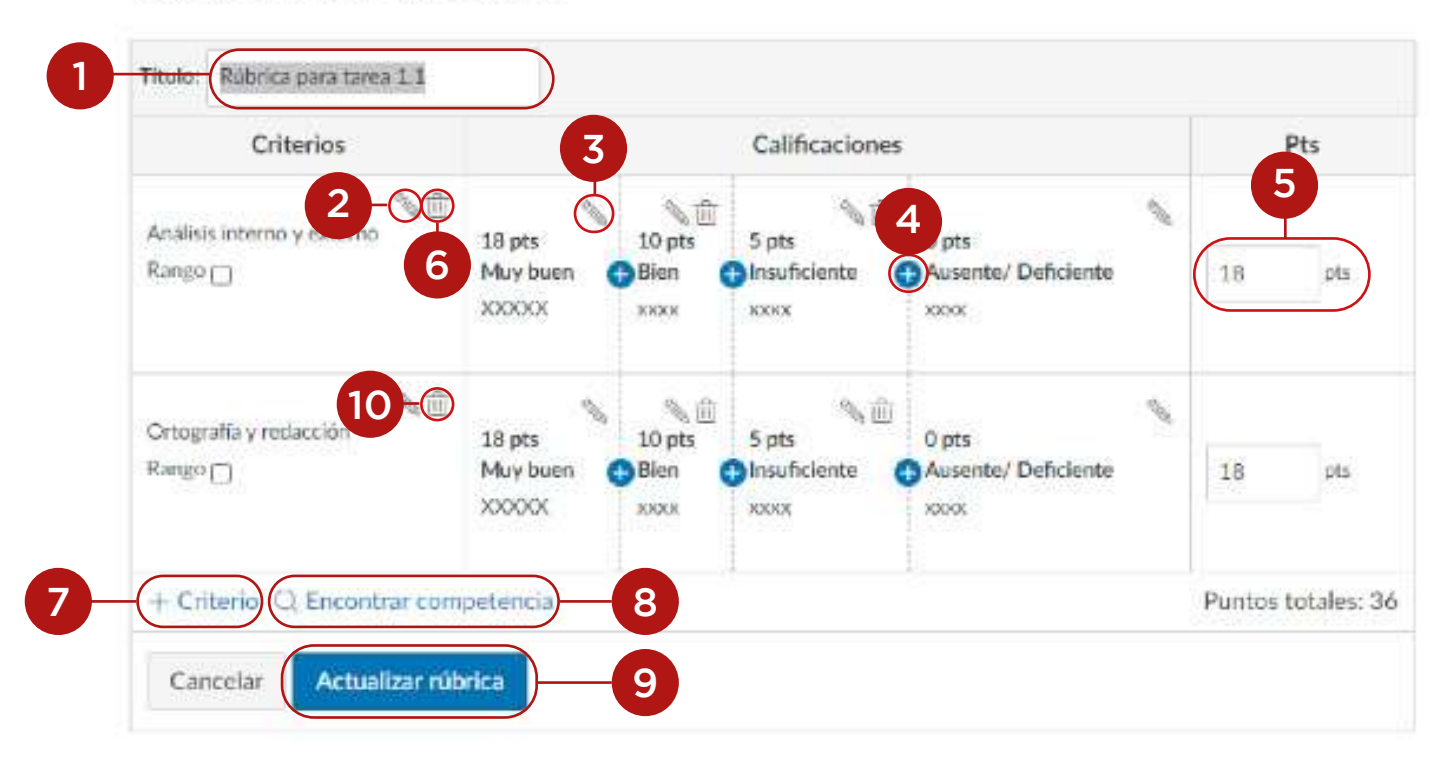

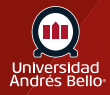

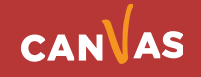

## <span id="page-7-0"></span>**Eliminar rúbrica**

Si creó una rúbrica en su curso, puede eliminar la rúbrica. Para eliminar una rúbrica, haga clic en el botón **Eliminar rúbrica**.

Las rúbricas pueden eliminarse aun si se han usado en más de una tarea.está alineada con una tarea en su curso.

*Nota: Si no puede eliminar una rúbrica, la rúbrica fue creada a nivel de la cuenta y está alineada con una tarea en su curso.*

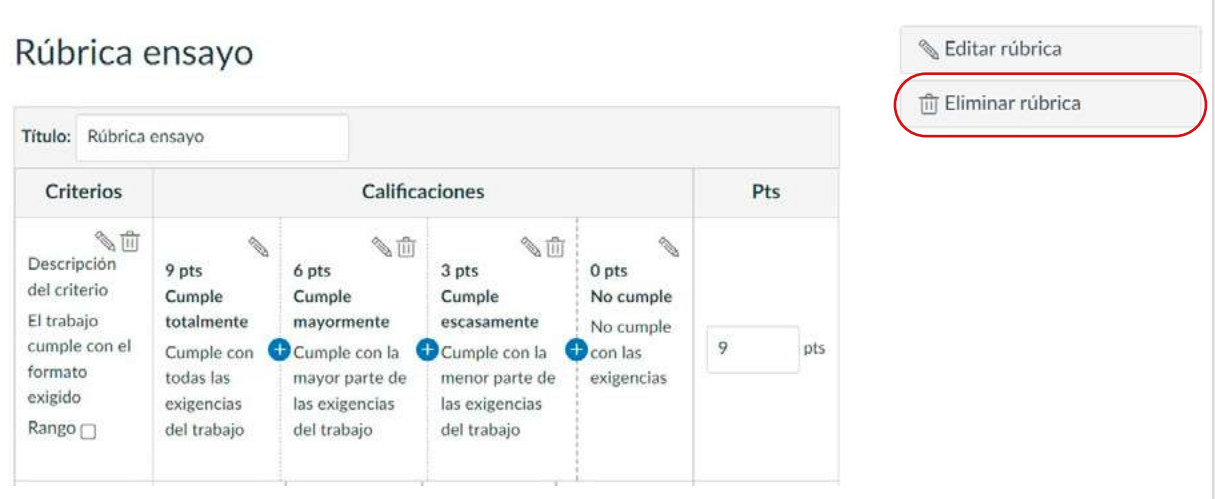

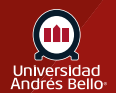

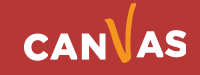

#### <span id="page-8-0"></span>**Acepte la rúbrica**

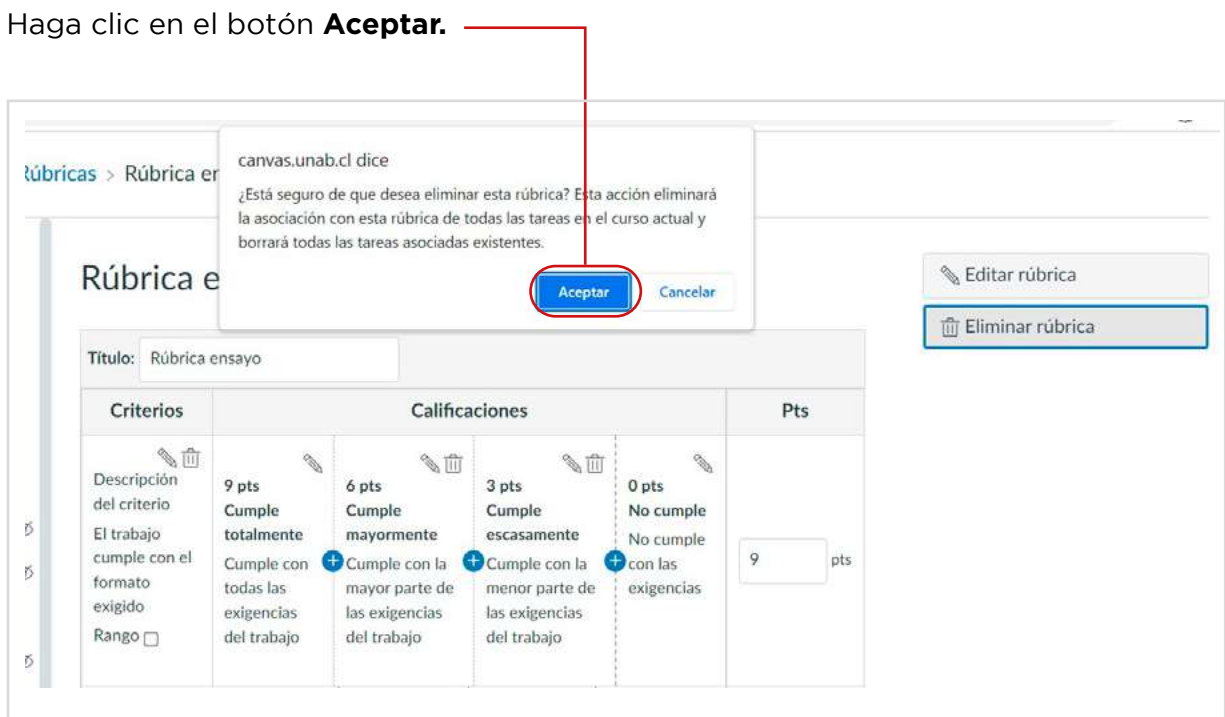

Cuando elimine una rúbrica, Canvas eliminará la rúbrica de todas las tareas asociadas en el curso y eliminará cualquier puntaje y evaluación existente otorgados utilizando la rúbrica.

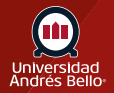

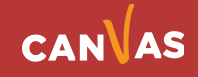